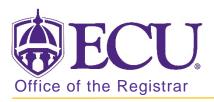

## How to add a wait listed class in Banner 9

- 1. Log in to Banner 9 Admin Pages.
- 2. At the Banner 9 Admin Pages home screen type Student Course Registration or SFAREGS.
- 3. Click the X at top left corner to close the Distribution Parameters screen.

| ×     | Student System | Distribution Initialization SOADEST 9.3 (PBAN) |               |          | RELA   | TED  | 🗱 TOOLS   |
|-------|----------------|------------------------------------------------|---------------|----------|--------|------|-----------|
| DISTR | BUTION PARAME  | TERS                                           |               | C Insert | Delete | Copy | Y, Filter |
|       | Schedules      |                                                | Enrollments . |          |        |      |           |
|       | Invoices       | 444                                            | Compliance    |          |        |      |           |
|       | Transcripts    |                                                |               |          |        |      |           |

- 4. Enter the following information in the search screen:
  - a. Registration term code
  - b. Banner ID

| × s       | udent Cou  | urse Registration SFAREGS 9.3 10 [MC:3 1.2] (PBAN) |             |                         |  | A RELATED | TOOLS |
|-----------|------------|----------------------------------------------------|-------------|-------------------------|--|-----------|-------|
|           | Term       |                                                    | ID:         |                         |  |           | Go    |
|           | Date       | . 07/03/2018                                       | Holds:      |                         |  |           |       |
| View Curr | ent/Active | e 🛄                                                | Print Bill: |                         |  |           |       |
|           | Curricula  |                                                    |             |                         |  |           |       |
| Print     | Schedule   |                                                    |             | Print Bill              |  |           |       |
|           |            |                                                    |             | Time Status Information |  |           |       |

- 5. Click the Go button to find the record
- 6. Click the Next section button in the bottom left hand corner of the screen to move to the Course Information section.

| Credit Hours   | 16.000 | Bill Hours 13 000 |     |
|----------------|--------|-------------------|-----|
| CEU Hours      | 0.000  |                   |     |
|                |        |                   |     |
|                |        |                   |     |
|                |        |                   |     |
| 3 S <b>W</b> . |        |                   | SAL |

YOU MAY <u>NOT</u> ADD A COURSE AFTER THE COURSE ADJUSTMENT PERIOD. Please check the Academic calendar for the last day to add or drop a course for each term.

7. Click the insert button to add a row if necessary and Enter the course CRN number in the CRN field.

Use the look up button **•••** to find a CRN.

| COURS  | COURSE INFORMATION                   |          |           |              |                |              |                 |                   |          |         |  |  |  |
|--------|--------------------------------------|----------|-----------|--------------|----------------|--------------|-----------------|-------------------|----------|---------|--|--|--|
| Sectio | Section Detail View Detailed Results |          |           |              |                |              |                 |                   |          |         |  |  |  |
| CRN    | Subject *                            | Course * | Section * | Grade Mode * | Credit Hours * | Bill Hours * | Attempted Hours | Time Status Hours | Status * | Level * |  |  |  |
|        |                                      |          |           |              |                |              |                 |                   |          |         |  |  |  |
| <      |                                      |          |           |              |                |              |                 |                   |          | >       |  |  |  |

8. Click save. If the course is closed but the wait list is available, the below error will be displayed when you save. Open – Reserved for Wait List.

| * COURSE | INFORMATION  |               |           |                               |              |                |              |                 | 🕀 insert 🗧        | Delete   | Copy 🍳 Filter |
|----------|--------------|---------------|-----------|-------------------------------|--------------|----------------|--------------|-----------------|-------------------|----------|---------------|
| Section  | Detail ] Vid | w Detailed Re | sults     |                               |              |                |              |                 |                   |          |               |
| CRN      | Subject *    | Course *      | Section * | Message                       | Grade Mode * | Credit Hours * | Bill Hours * | Attempted Hours | Time Status Hours | Status * | Level *       |
| 80017    | MIS          | 2223          | 017       |                               | S            | 3.000          | 3.000        | 3.000           | 3.00              | RW       | UG            |
| 85025    | ECON         | 2113          | 003       |                               | S            | 3.000          | 3.000        | 3.000           | 3.00              | RW       | UG            |
| 82865    | PSYC         | 1000          | 004       |                               | s            | 3.000          | 3.000        | 3.000           | 3.00              | RW       | UG            |
| 85306    | PHIL         | 1175          | 010       | Open - Reserved for Wait List | S            | 3.000          | 3.000        | 3.000           | 3.00              | RE       | UG            |

- 9. Tab to the Status field and enter WL.
- 10. Click the Save button 2 times in the bottom right corner of the screen to save the record.

|   | 1000         |        | Dire       |            | Т |
|---|--------------|--------|------------|------------|---|
|   | Credit Hours | 16.000 | Bill Hours | urs 13.000 | I |
|   | CEU Hours    | 0 000  |            |            | I |
|   |              |        |            |            | 1 |
|   |              |        |            |            |   |
| - | <u>*</u>     |        |            | SAVE       | 1 |
| _ |              |        |            |            | - |

11. If an add error occurs (pre-requisites, co-requisites, or any other restrictions) an error message will be displayed and the course WILL NOT BE ADDED to the student record until an override is performed.

| × s        | itudent Course   | Registratio | on SFAREGS    | 9 3.10 [MC 3 | 3 1 2] (BTST) |            |         |                   |                |              |                 |               | ADD 🔒     | RETR         | NEVE 🚣        | RELATED         | 🗱 TOOLS              | 1       |
|------------|------------------|-------------|---------------|--------------|---------------|------------|---------|-------------------|----------------|--------------|-----------------|---------------|-----------|--------------|---------------|-----------------|----------------------|---------|
| Term: 201  | 1880 <b>ID</b> : |             | _             | Date: (      | 07/05/2018 Ho | olds: View | Current | Active Curricula: | Print Bill:    | Print Sched  | ule: 🗸          |               | O Stud    | ent schedule | has errors. C | orrect or delet | e to contin          | we.     |
| Registrati | on Student       | Term        | Curricula     | Introy Party | Time Blattis  | Withdrawal |         |                   |                |              |                 |               |           |              |               |                 |                      |         |
| ENROLLI    | MENTINFORMA      | NON         |               |              |               |            |         |                   |                |              |                 |               |           |              | D Insert      | Delete          | ₩ <sub>E</sub> ,Copy | Y, Fit  |
|            | Status *         | EL          | Eligible to F | Register     |               | State      | us Date | 07/05/2018        |                |              | M               | inimum *      | 0.0       | 00 So        | urce MHRS     |                 |                      |         |
|            | Reason           |             | ]             |              |               |            |         | Delete All CR     | Ns             |              | M               | aximum *      | 18.0      | 00 Sc        | urce MHRS     |                 |                      |         |
| Pr         | ocess Block      |             |               |              |               |            |         |                   |                |              | Acto            | eptance O     | Confirmed | None         | O Accept      | led             |                      |         |
| COURSE     | INFORMATION      |             |               |              |               |            |         |                   |                |              |                 |               |           |              | tinsert       | Delete          | Copy                 | ¥, Fill |
| Section    | Detail Vie       | ew Detailer | d Results     |              |               |            |         |                   |                |              |                 |               |           |              |               |                 |                      |         |
| CRN        | Subject *        | Course      | * Section     | * Messa      | ge            |            |         | Grade Mode *      | Credit Hours * | Bill Hours * | Attempted Hours | Time Status H | lours     | Status *     | Level *       | Appr Re         | d Ove                | erride  |
| 82789      | HLTH             | 1000        | 039           |              |               |            |         | S                 | 2.000          | 2.000        | 2.000           |               | 2.000     | RE           | UG            |                 |                      |         |
| 82468      | FINA             | 2244        | 008           |              |               |            |         | S                 | 3.000          | 3.000        | 3.000           |               | 3.000     | RE           | UG            |                 |                      |         |
| 84555      | HIMA             | 3000        | 601           | Class        | Restriction   |            |         | S                 | 3.000          | 3.000        | 3.000           |               | 3.000     | RE           | UG            |                 |                      |         |
| <          |                  |             |               |              |               |            |         |                   |                |              |                 |               |           |              |               |                 |                      | >       |

12. To override an add error and allow the registration to be saved. Select Yes from the override column to allow registration and override the error.

| COURSE  | INFORMATION |               |           |                   |              |                |              |                 |                   |          | C Insert | Delete 📭  | Copy Y. Filter |
|---------|-------------|---------------|-----------|-------------------|--------------|----------------|--------------|-----------------|-------------------|----------|----------|-----------|----------------|
| Section | Detail      | ew Detailed R | esults    |                   |              |                |              |                 |                   |          |          |           |                |
| CRN     | Subject *   | Course *      | Section * | Message           | Grade Mode * | Credit Hours * | Bill Hours * | Attempted Hours | Time Status Hours | Status * | Level *  | Appr Recd | Override       |
| 82789   | HLTH        | 1000          | 039       |                   | s            | 2.000          | 2.000        | 2.000           | 2.000             | RE       | UG       |           |                |
| 82468   | FINA        | 2244          | 800       |                   | S            | 3.000          | 3.000        | 3.000           | 3.000             | RE       | UG       |           |                |
| 84555   | HIMA        | 3000          | 601       | Class Restriction | S            | 3.000          | 3.000        | 3.000           | 3.000             | RE       | UG       |           | Yes            |

- 13. Click the Save button SAVE **2 times** in the bottom right corner of the screen to save the record.
- 14. A confirmation message will display confirming the record was updated.

| × | Student Course Registration SFAREGS 9.3.10 [MC.3.1.2] (BTST) | ADD    | 🖺 RETRIEVE 🛔 RELATED 🔅 TOOLS 1                                 |
|---|--------------------------------------------------------------|--------|----------------------------------------------------------------|
| - | Term: (201880)                                               |        | ent registered. Press save or Print Bill to submit print jobs, |
|   | Date: 07/03/2018                                             | Holds: | sck to return to ID.                                           |